## **How Can I Uninstall the Equatio Google Chrome Extension?**

Last Modified on Tuesday, 01-Aug-2023 21:20:39 BST

To uninstall the **Equatio** extension, do the following:

- 1. Type chrome://extensions in the Chrome address bar
- 2. Find Equatio in your list of extensions
- 3. Click Remove
- 4. Click Remove when prompted to verify you want to remove the extension

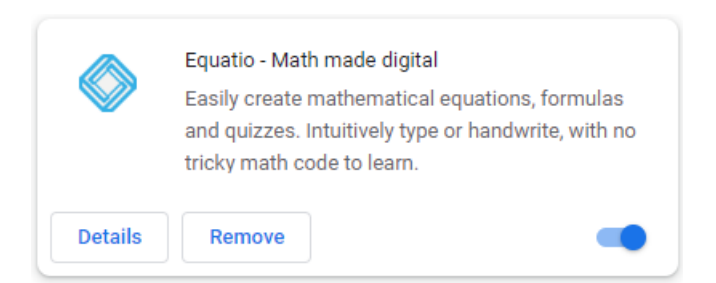

## **If the Remove button does not appear**

If you're not able to remove Equatio because the remove button does not appear, you will need your Administrator to remove the installation. The red building icon shown on the icon indicates the extension has been force installed by your Administrator.

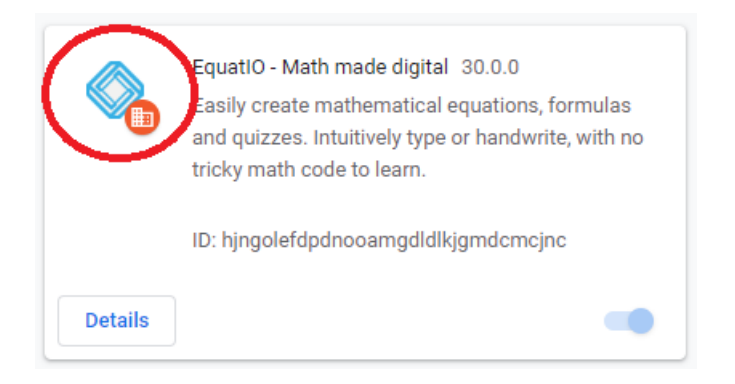

Please contact your organization's Google administrator for further information.